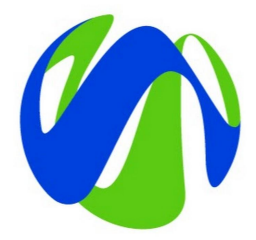

# **CMS KÄYTTÖOHJEET**

studyinfinland.fi

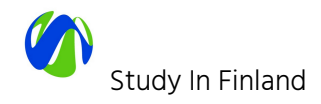

## <span id="page-1-0"></span>**JOHDANTO**

[Studyinfinland.fi](https://www.studyinfinland.fi) -verkkopalvelu uudistus on toteutettu Drupal 8 avoimen lähdekoodin sisällönhallintaratkaisun päälle. Tässä sisällöntuottajan oppaassa kuvaamme sisällöntuottajan keskeiset työkalut sekä pääkäyttäjän tärkeimmät toiminnot. Tämä ohjeistus on suunniteltu päivittyväksi, ja tästä syystä oppaaseen merkitään päivämäärällä päivityskerrat ja päivittäjän nimikirjaimet.

Dokumentissa viitataan sivustoon linkeillä [studyinfinland.fi](https://www.studyinfinland.fi) mutta ennen sivuston julkaisua dokumentin lukijan tulee vaihtaa näiden linkkien domain testiympäristön domainiin missä kulloinkin haluaa tehdä dokumentissa kuvattuja toimintoja:

- Testiympäristö (master): <https://master.client-fi-oph-studyinfinland.dev.wdr.io>
- Testiympäristö (toimintokohtaiset testiympäristöt): Luodaan erikseen

#### **Versionhallinta**

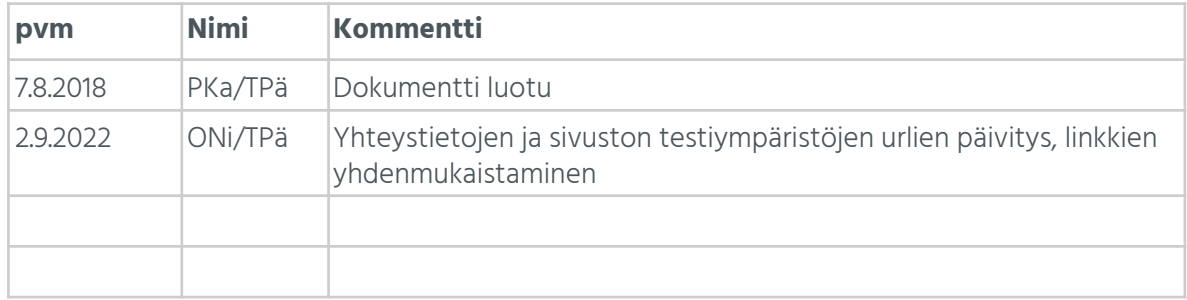

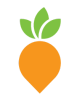

**Wunder Finland** (Helsinki) Lapinlahdenkatu 1 A-B 00180 Helsinki, Finland +358 20 7912 940

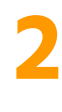

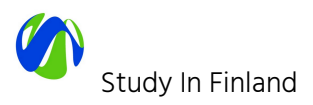

# <span id="page-2-0"></span>**SISÄLLYSLUETTELO**

### [JOHDANTO](#page-1-0)

### [SISÄLLYSLUETTELO](#page-2-0)

1. KIRJAUTUMINEN [JÄRJESTELMÄÄN](#page-4-0) Salasanan [resetointi/uusiminen](#page-4-1) [Käyttöoikeuksien](#page-4-2) jakaminen [Käyttöoikeustasot](#page-4-3)

### 2. [SISÄLTÖTYYPIT](#page-5-0)

### 3. [KIELIVERSIOT](#page-5-1)

4. SISÄLLÖN [LUOMINEN](#page-6-0) (YLEISESTI) [Laskeutumissivun](#page-6-1) rakenne Median [lisääminen](#page-7-0) sivuun Lisää uusi [media](#page-7-1) Lisää [olemassa](#page-8-0) oleva media Kuvan [muokkaaminen](#page-9-0) tai poistaminen [Tekstieditorin](#page-10-0) (WYSIWYG) käyttö Kuvan upottaminen [WYSIWYG-editoriin](#page-11-0) kuvakirjastosta Sivun URL aliaksen [muokkaaminen](#page-11-1) Sivun liittäminen [navigaatioon](#page-12-0)

### 5. SISÄLLÖN HALLINNOINTI [YLLÄPITOKÄYTTÖLIITTYMÄSSÄ](#page-13-0) Sisällön [hakutyökalut](#page-13-1)

### 6. SISÄLLÖN LUOMINEN JA MUOKKAUS [SISÄLTÖTYYPEITTÄIN](#page-15-0)

- 6.1 [Laskeutumissivu](#page-15-1) 6.2 [Perussivu](#page-15-2) 6.3 [Uutinen](#page-15-3)
- 6.4 [Tapahtuma](#page-15-4)
- 6.5. Case [study](#page-16-0)

6.6. [Members](#page-16-1)

### 8. [NOSTOELEMENTIT](#page-17-0)

[Nostoelementtivalikoima](#page-17-1) [Nostoelementin](#page-17-2) lisääminen sivuun

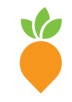

**Wunder Finland** (Helsinki) Lapinlahdenkatu 1 A-B 00180 Helsinki, Finland +358 20 7912 940

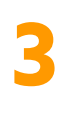

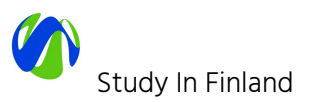

9. [ADMIN-KÄYTTÄJÄN](#page-18-0) TYÖKALUT

[Käyttöoikeuksien](#page-18-1) hallinta [Navigaatiorakenne](#page-18-2) [Taksonomian](#page-20-0) (luokittelun) hallinta URL- eli [osoitealiakset](#page-20-1) [Uudelleenohjaukset](#page-21-0) (redirects) [Materiaalipankki](#page-21-1) [Lomakkeet](#page-22-0)

[Yhteydenottolomakkeilta](#page-22-1) lähetetyn datan hallinta Drupalissa

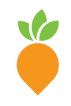

**Wunder Finland** (Helsinki) Lapinlahdenkatu 1 A-B 00180 Helsinki, Finland +358 20 7912 940

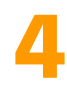

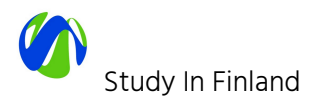

# <span id="page-4-0"></span>**1. KIRJAUTUMINEN JÄRJESTELMÄÄN**

Sisällöntuottajat ja ylläpitäjät pääsevät kirjautumaan julkaisujärjestelmään osoitteessa [studyinfinland.fi/user](https://www.studyinfinland.fi/user) syöttämällä käyttäjätunnuksen ja oman henkilökohtaisen salasanan.

Sähköpostiosoite on käyttäjätunnus (tai profiilissa määritetty username-kenttä).

### <span id="page-4-1"></span>**Salasanan resetointi/uusiminen**

Uusille käyttäjille lähetetään kirjautumislinkki sähköpostiin tilin luomisen yhteydessä. Mikäli et saanut kirjautumislinkkiä sähköpostiisi, voit resetoida salasanasi osoitteessa [studyinfinland.fi/user/password](https://www.studyinfinland.fi/user/password) syöttämällä sähköpostiosoitteesi. Tämä lähettää sinulle sähköpostiin uuden kirjautumislinkin, jonka jälkeen sinun tulisi luoda uusi, vahva salasana.

## <span id="page-4-2"></span>**Käyttöoikeuksien jakaminen**

Jos et ole vielä saanut käyttäjätunnuksia, ole yhteydessä studyinfinland.fi:n pääkäyttäjään:

● Hanna Isoranta [hanna.isoranta@oph.fi](mailto:hanna.isoranta@oph.fi)

Julkaisujärjestelmään ei myönnetä käyttäjätunnuksia ilman järjestelmän käyttökoulutusta. Yllä nimettyjen pääkäyttäjien tulee varmistaa että käyttäjät saavat tarvittavan koulutuksen sivujen päivittämistä varten ja auttavat aina järjestelmän käyttämiseen liittyvissä kysymyksissä.

## <span id="page-4-3"></span>**Käyttöoikeustasot**

studyinfinland.fi sivustolla on kolmitasoinen käyttöoikeusjärjestelmä. Käyttöoikeustasot ovat seuraavat:

- Editor sisällöntuottaja
- Site Admin pääkäyttäjä
- Administrator tekninen pääkäyttäjä, toimittajan edustaja

Suurin osa sisällöntuottajista kuuluvat Editor-käyttöoikeusryhmään. Editor-käyttöoikeusryhmään kuuluva voi luoda sisältöjä, muokata niitä ja julkaista.

Katso lisää käyttöoikeuksista Admin käyttäjän näkökulmasta kohdasta [Käyttöoikeuksien](#page-18-1) hallinta

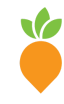

**Wunder Finland** (Helsinki) Lapinlahdenkatu 1 A-B 00180 Helsinki, Finland +358 20 7912 940

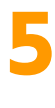

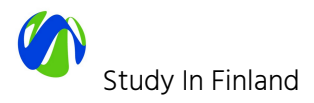

# <span id="page-5-0"></span>**2. SISÄLTÖTYYPIT**

Sisällöntuottajan käytettävissä on määrämuotoisia sivupohjia erityyppisen sisällön esittämiseen. Perussivun lisäksi valittavissa on seuraavia sisältötyypeiksi kutsuttuja sivupohjia (sisältötyypin englannin kielinen nimi suluissa):

- **Laskeutumissivu** (Landing page)
	- Käytetään sivuston perusrakenteen luomiseen
- **Perussivu** (Page)
	- Käytetään sivuston staattisten sivujen luomiseen, esim. Terms of use
- **Uutinen** (News)
- **Tapahtuma** (Event)
- **Case study** (Case study)
- **Yliopisto** (Member)

Kaikki sisältötyypit on suunniteltu palvelemaan tiettyä sisällön esittämisen tapaa, ja ne poikkeavat rakenteeltaan toisistaan.

## <span id="page-5-1"></span>**3. KIELIVERSIOT**

[studyinfinland.fi-](https://www.studyinfinland.fi)verkkopalvelu on toteutettu englanniksi.

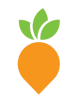

**Wunder Finland** (Helsinki) Lapinlahdenkatu 1 A-B 00180 Helsinki, Finland +358 20 7912 940

**Wunder Finland** (Turku) Aurakatu 14 C 20100 Turku, Finland Aurakatu 14 C<br>20100 Turku, Finland<br>+358 44 010 0667

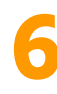

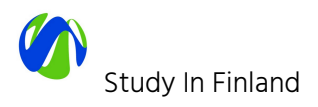

# <span id="page-6-0"></span>**4. SISÄLLÖN LUOMINEN (YLEISESTI)**

Uusia sivuja luodaan seuraavasti:

- 1. Valitse ylläpitokäyttäliittymän toimintovalikosta **Sisältö** (Content)
- 2. Valitse avautuvasta valikkoluettelosta **Lisää sisältöä** (Add content)
	- a. Valitse haluamasi sisältötyyppi minkä muotoisen sisältösivun haluat luoda. Katso sisältötyyppien määritykset kohdasta 2. [SISÄLTÖTYYPIT](#page-5-0)

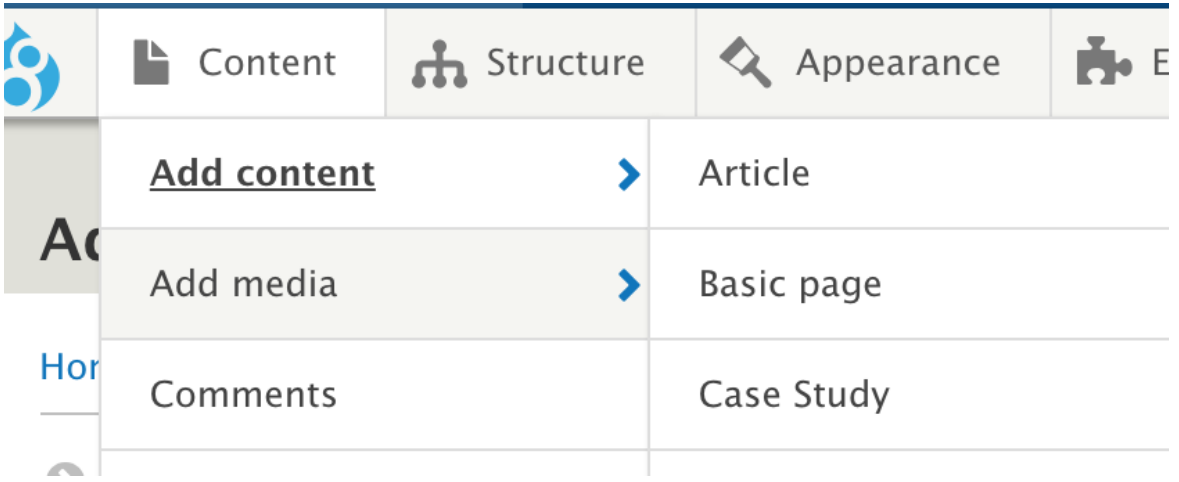

## <span id="page-6-1"></span>**Laskeutumissivun rakenne**

Päädyt näkymään jossa syötät sisällön haluamallesi sivulle. Esimerkki kuvaa perussivun (page) kentät. Sisältötyypistä riippuen muokkaustilassa on erilaisia vaihtoehtoja sisällön syöttämiseen.

- 1. Aloita antamalla sivulle Otsikko. Kenttään syötetty teksti näytetään myöhemmin myös valikkotekstinä ellei sitä muokata saman näkymän oikeassa laidassa olevassa kohdassa **Valikon asetukset** (ks ohjeen Sivun valikkonimen [muokkaaminen\)](#page-11-1). Sivulle annettua otsikkoa käytetään oletuksena myös sivun URL osoitteessa (katso lisää kohdasta [URL](#page-20-1)eli [osoitealiakset\)](#page-20-1).
- 2. Voit valita sivulle pääkuvan, Hero image. Joko lisäämällä järjestelmän materiaalipankkiin uuden kuvan (ladata sen julkaisujärjestelmään) tai valita sivulle pääkuvan olemassa olevista kuvista. Katso ohjeet materiaalipankin käytöstä kohdassa Median lisääminen sivuun.
- 3. Intro-osion arvot eli sivun johdantokappaletta käytetään sivun alussa kertomaan keskeinen sisältö sekä mm. automaattisissa nostoissa, jolloin nostoon poimiintuu mukaan sivun otsikko sekä katkelma sivun introa.

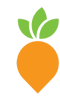

**Wunder Finland** (Helsinki) Lapinlahdenkatu 1 A-B 00180 Helsinki, Finland +358 20 7912 940

**Wunder Finland** (Turku) Aurakatu 14 C 20100 Turku, Finland +358 44 010 0667

**7**

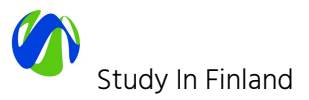

- 4. Sisältö-kenttään syötät sivun leipätekstin eli varsinainen tekstisisällön WYSIWYG-editorin kautta. Katso tarkemmat ohjeet ohjeen kohdasta [Tekstieditorin](#page-10-0) [käyttö](#page-10-0)
- 5. Voit liittää sivun loppuun erilaisia sisältöelementtejä, niin kutsuttuja Paragrafeja. Paragrafeilla hallinnoidaan erilaisia nostoelementtejä..

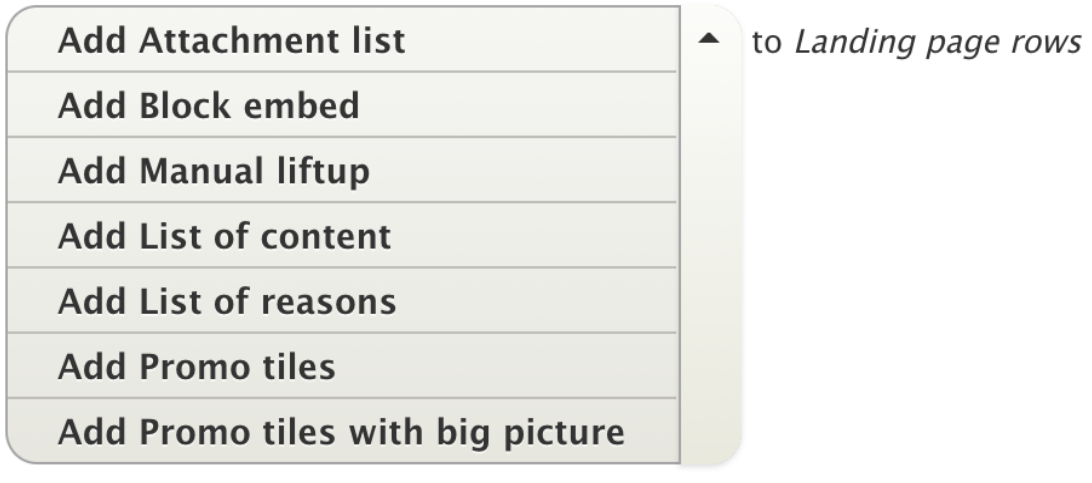

Katso tarkemmat ohjeet paragrafien käytöstä ohjeen kohdasta [Nostoelementit](#page-17-0).

## <span id="page-7-0"></span>**Median lisääminen sivuun**

Sivun muokkaustilassa voidaan sivulle lisätä Hero- ja /tai pääkuva. Herokuva näytetään sivun yläosassa isona kuvana, jonka päällä näytetään Hero-osion otsikko (Hero title) ja tekstiä (Hero copy text). Sivun pääkuvaa käytetään yleisesti erilaisissa listausnäkymissä.

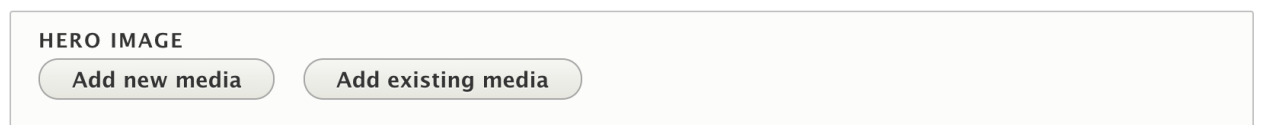

- "**Add new media**" = voit lisätä uuden kuvan tietokoneeltasi mediakirjastoon
- "**Add existing media**" = voit käyttää valmiiksi sivuston mediakirjastoon lisättyä kuvatiedostoa

### <span id="page-7-1"></span>**Lisää uusi media**

Paina "Lisää uusi media" ja sivulle avautuu kentät kuvan lisäämiselle. Paina "Choose file" ja voit

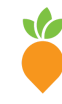

**Wunder Finland** (Helsinki) Lapinlahdenkatu 1 A-B 00180 Helsinki, Finland +358 20 7912 940

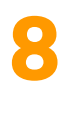

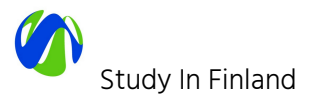

valita haluamasi kuvan omalta tietokoneeltasi. Tämä kuva ladataan lopuksi studyinfinland.fi kuvakirjastoon sivulla käytettäväksi ja näin ollen myös käytettäväksi kaikilla muilla sivuilla mediakirjastosta.

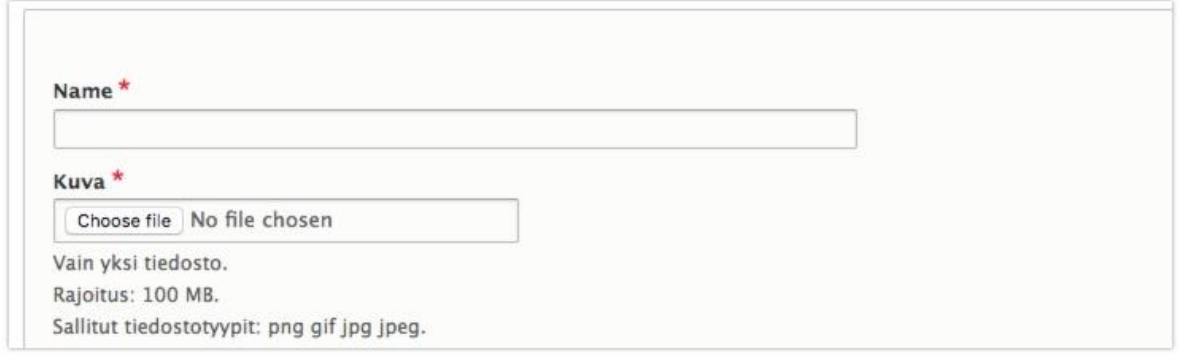

Kun kuva on ladattu kenttään voit antaa kuvalle hakukoneiden kannalta tärkeän alt-tekstin sekä määrittää mikä kuvassa on tärkein kohta "focal point" määrityksellä. Tätä pistettä käytetään mikäli kuvasta näytetään rajattuja versioita esimerkiksi nostoelementeissä.

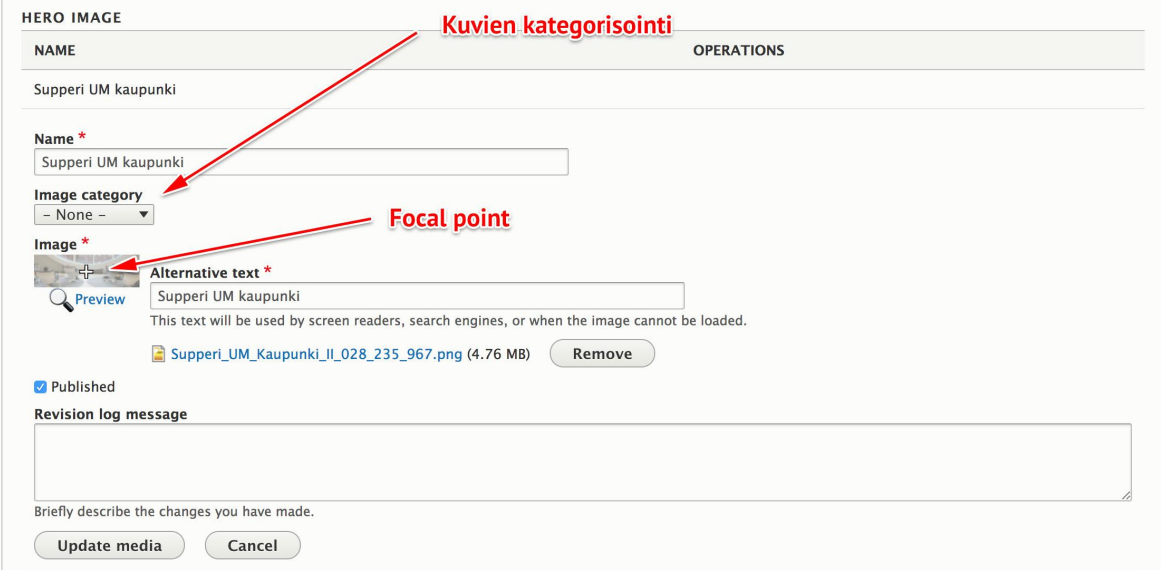

Jatka kuvan lisäämistä painamalla "Create media" kategorioiden alla. "Revision log message" ei ole oleellinen tieto kuvaa lisättäessä mutta käytetään myöhemmin jos/kun kuvaa päivitetään mediakirjastossa.

### <span id="page-8-0"></span>**Lisää olemassa oleva media**

Paina "Add existing media" ja sivulle avautuu mediakirjasto selain jossa voit filtteröidä nimen ja kategorioinnin perusteella löytääksesi haluamasi kuvan. Valitse kategoriat ja/tai kirjoita hakusana ja paina "Apply". Löydettyäsi haluamasi klikkaa kuvaa jolloin kuvan päälle ilmestyy vihreä valintamerkki.

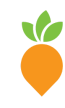

**Wunder Finland** (Helsinki) Lapinlahdenkatu 1 A-B 00180 Helsinki, Finland +358 20 7912 940

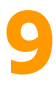

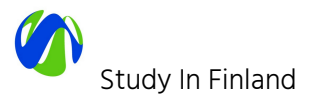

Viimeistele kuvan valinta hakuikkunan lopusta löytyvällä sinisellä "Select image" napilla.

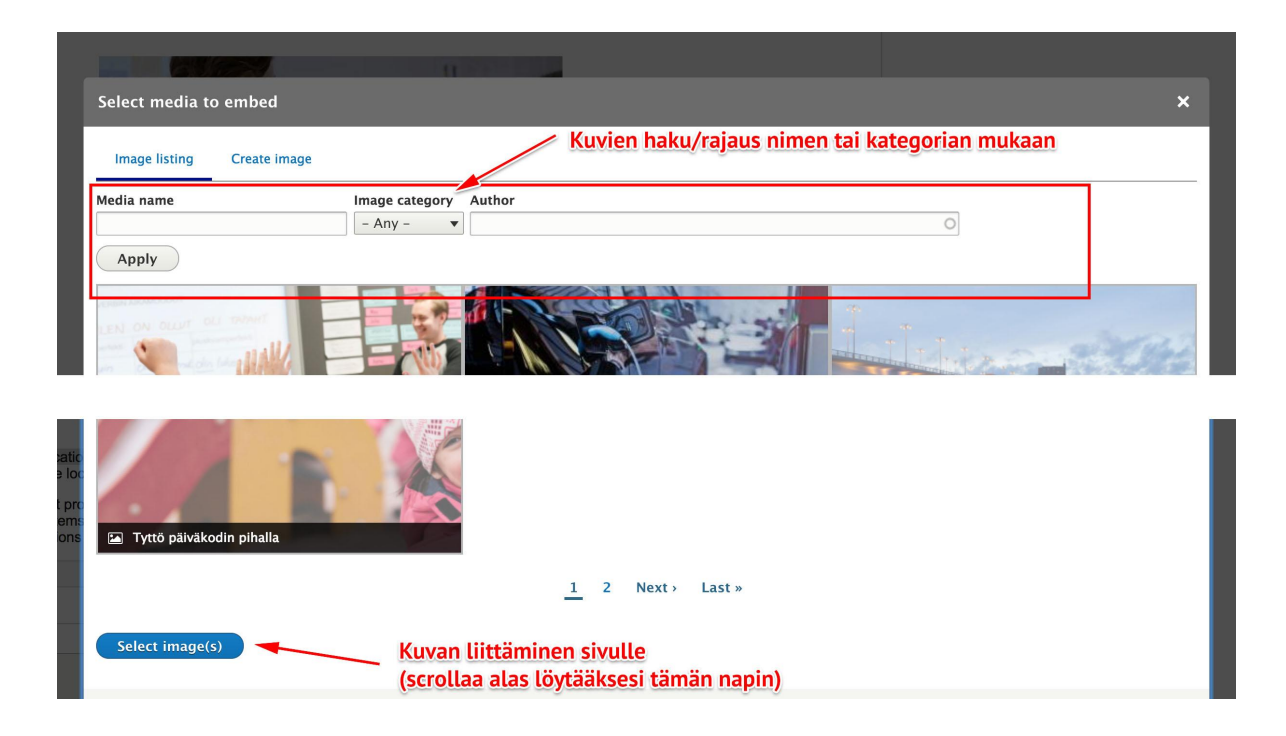

### <span id="page-9-0"></span>**Kuvan muokkaaminen tai poistaminen**

Kun kuva on lisätty sivulle kenttä näyttää tältä ja antaa mahdollisuuden kuvan muokkaamiseen tai poistamiseen. Huomaa jos muokkaat kuvaa niin se on jo mahdollisesti käytössä muilla sivuilla.

Mikäli kuva on käytössä myös muilla sivuilla poistamisen yhteydessä järjestelmä kysyy haluatko poistaa vain viittauksen kyseiseltä sivulta vai haluatko poistaa kuvan kokonaan mediakirjastosta. Mediakirjastosta poistaminen tarkoittaa että kyseiseen kuvaan tehdyt viittaukset toisilta sivuilta poistuvat myös (ja kuva poistuu kokonaan järjestelmästä).

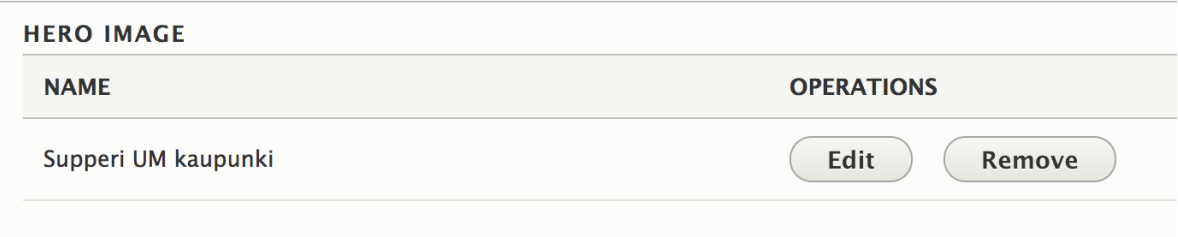

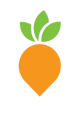

**Wunder Finland** (Helsinki) Lapinlahdenkatu 1 A-B 00180 Helsinki, Finland +358 20 7912 940

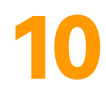

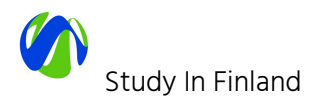

## <span id="page-10-0"></span>**Tekstieditorin (WYSIWYG) käyttö**

Tekstieditori, "WYSIWYG (What You See Is What You Get) on työväline oikein muotoillun ja sivuston tyylimääritysten mukaisen sisällön julkaisemiseen.

Tekstieditori on toteutettu avoimen lähdekoodin CKEditor järjestelmällä joka löytyy oletuksena Drupal sisällönhallintajärjestelmästä WYSIWYG:n avulla voi mm.:

- Käyttää valmiiksi määriteltyjä otsikkotasoja
- Luoda tekstin sekaan linkkejä
- Lisätä kuvan, videon tai dokumenttilinkityksen
- lisätä listan (joko numeerinen tai ranskalaiset viivat)
- lisätä taulukon
- lisätä sitaatin (quote)

Tekstin suoraa kopioimista esim. Word tiedostosta ei suositella sillä tämä saattaa tuoda WYSIWYG:iin muotoiluja jotka eivät ole linjassa sivuston tyylikirjaston kanssa. Näin suosittelemmekin kopioimaan pitkät tekstinpätkät aina esim. Notepad tekstieditorin kautta jolloin ylimääräiset Wordin muotoiluasetukset poistuvat.

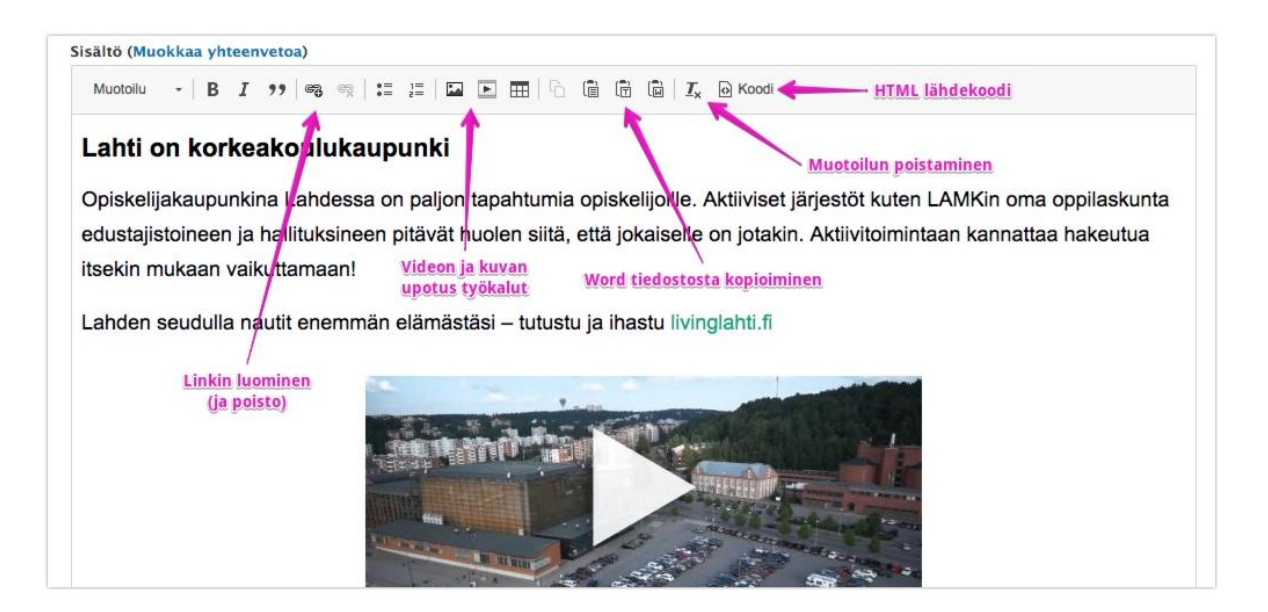

On tärkeää käyttää tekstieditoriin määriteltyjä tyylejä, kuten otsikkotasoja (valitaan asettamalla kursori halutun rivin kohdalle ja valitaan editorin kohdasta vasemmasta ylänurkasta "Muotoilu" ja haluttu otsikkotaso) lihavoinnin sijasta. Näin muotoillut otsikot toistuvat kaikissa selaimissa ja päätelaitteilla halutulla tavalla. Myös hakukoneoptimoinnin ja saavutettavuuden kannalta on tärkeää käyttää otsikkotasoja oikein.

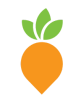

**Wunder Finland** (Helsinki) Lapinlahdenkatu 1 A-B 00180 Helsinki, Finland +358 20 7912 940

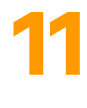

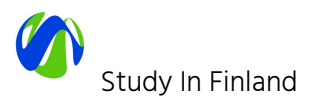

### <span id="page-11-0"></span>**Kuvan upottaminen WYSIWYG-editoriin kuvakirjastosta**

WYSIWYG-editor kenttään voi upottaa olemassa olevia kuvia ja dokumentteja (esim. Pdf. tiedosto) mediakirjastosta.

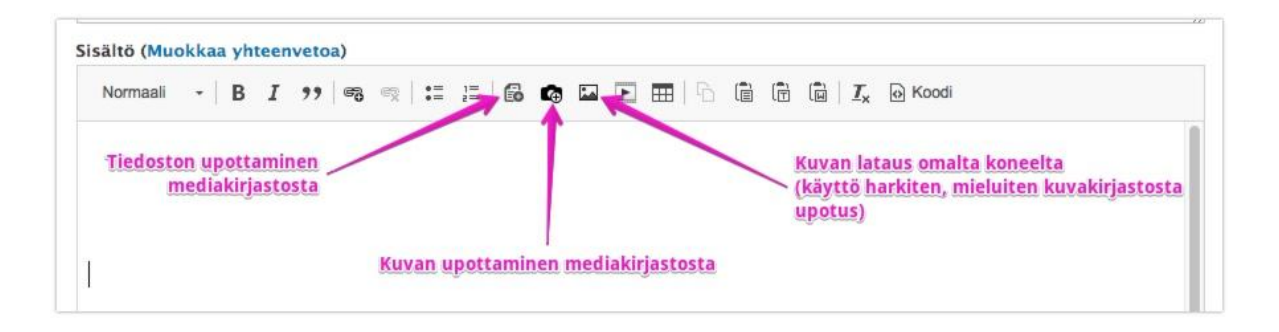

Upotus-ikonia painamalla aukeaa mediakirjasto-selain jostai voi etsiä upotattavia materiaaleja samalla käyttöliittymällä kuin yllä kuvatussa kohdassa Lisää [olemassa](#page-8-0) oleva media.

### <span id="page-11-1"></span>**Sivun URL aliaksen muokkaaminen**

Muokkausnäkymässä, valitse sivun oikeasta laidasta kohta: Polkujen asetukset. Oletusarvoisesti valittuna on vaihtoehto "Generate automatic URL alias" eli aliaksen automaattinen luonti. Jokaiselle sivutyypille on määritetty säännöt jonka mukaan URL aliakset muodostetaan.

Mikäli haluat vaikuttaa sivun URL osoitteeseen, poista automaattisen URL aliaksen oletus ja täytä avautuvaan kenttään haluamasi osoite, käytä aloittavaa kauttaviivaa. Etenkin päätason sivuille on hyvä luoda lyhyt, ytimekäs ja kuvaava URL alias.

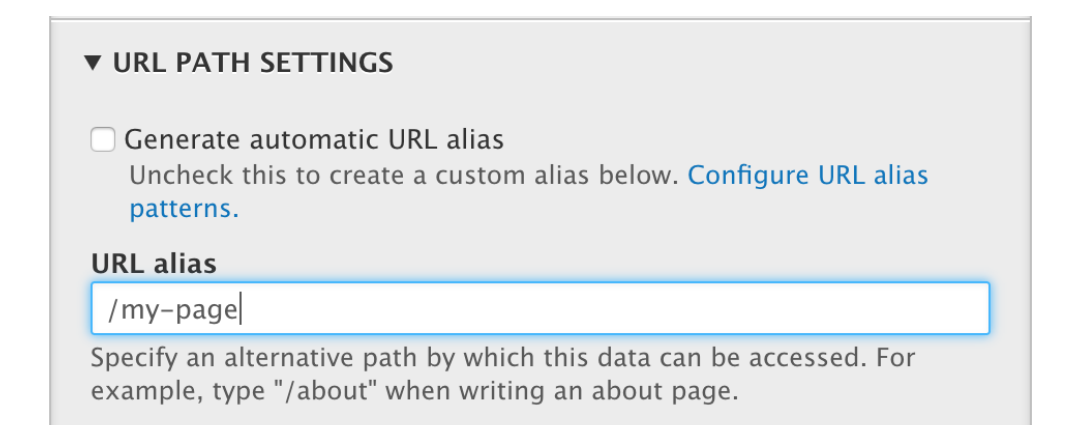

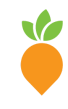

**Wunder Finland** (Helsinki) Lapinlahdenkatu 1 A-B 00180 Helsinki, Finland +358 20 7912 940

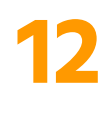

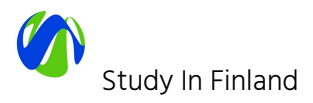

## <span id="page-12-0"></span>**Sivun liittäminen navigaatioon**

Uusi sivu ei oletusarvoisesti sijoitu navigaatioon. Jotta sivun saa navigaatioon tulee tehdä seuraava valinta sivun muokkausnäkymässä.

1. Valitse muokkausnäkymän oikean laidan valikoista "Menu settings"

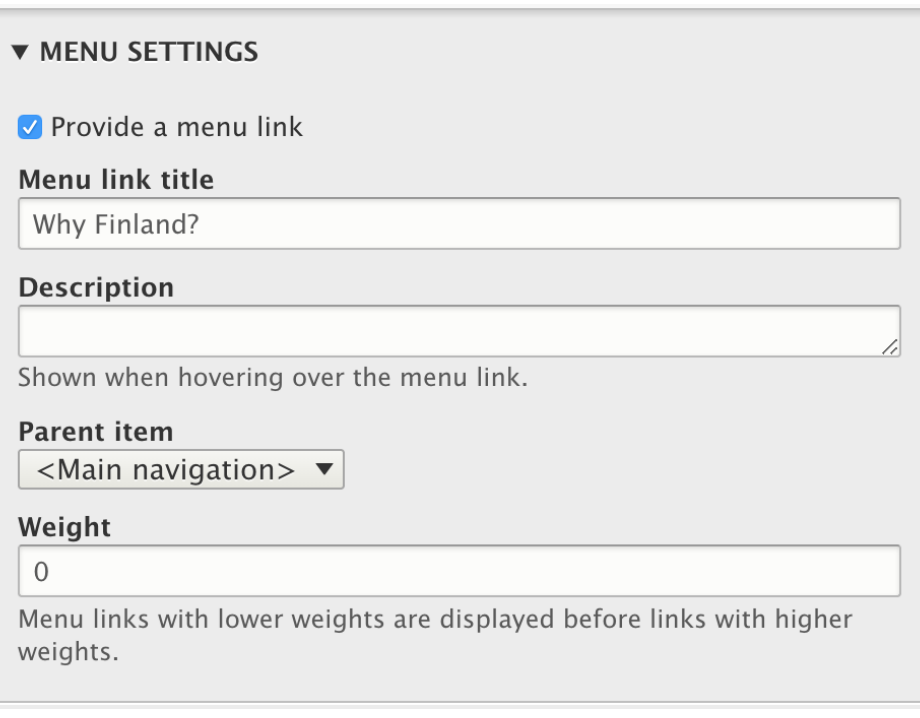

2. Laita ruksi ruutuun: "Provide a menu link"

- 3. Valitse kohdassa: "Parent item" sivutaso, jonka alle muokkaamasi sivu asettuu
- 4. Voit käyttää myös kohdan: "Weight" numeraalista arvoa

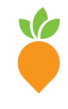

**Wunder Finland** (Helsinki) Lapinlahdenkatu 1 A-B 00180 Helsinki, Finland +358 20 7912 940

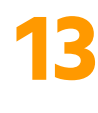

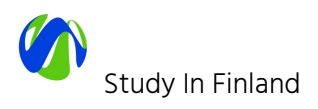

# <span id="page-13-0"></span>**5. SISÄLLÖN HALLINNOINTI YLLÄPITOKÄYTTÖLIITTYMÄSSÄ**

Kirjautunut käyttäjä saa käyttäjäroolin mukaiset lisävalinnat liikkuessaan [studyinfinland.fi](https://www.studyinfinland.fi) sivustolla. Uloskirjautumista varten klikkaa omaa käyttäjänimeäsi saadaksesi uloskirjauslinkin näkyviin.

Admin-valikon väri on erilainen jokaisessa ympäristössä jotta käyttäjä saa visuaalisen huomion siitä missä ympäristössä käyttäjä on (tuotantoympäristön admin-valikon väri tulee olemaan punainen kun taas stage-ympäristössä oranssi ja kehitysympäristössä sininen)

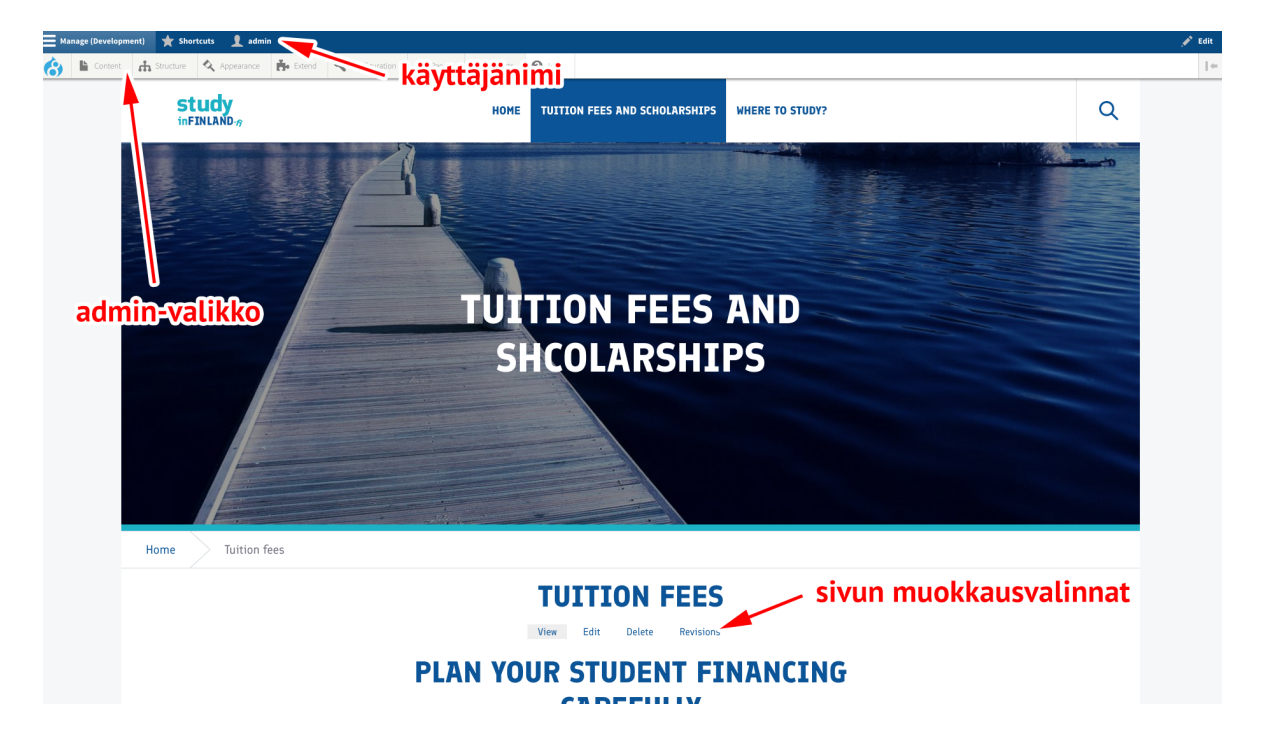

Riippuen käyttäjäroolista käyttäjä näkee eri valintoja.

## <span id="page-13-1"></span>**Sisällön hakutyökalut**

Drupal tarjoaa erilaisia väyliä sisällön luontiin ja hallinnointiin. Alla näkyvässä kuvassa on ylläpitonäkymä, jonka kautta on mahdollista hakea jo luotua sisältöä, kohdistaa siihen haluttuja toimenpiteitä sekä luoda uutta sisältöä.

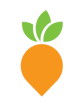

**Wunder Finland** (Helsinki) Lapinlahdenkatu 1 A-B 00180 Helsinki, Finland +358 20 7912 940

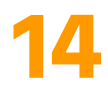

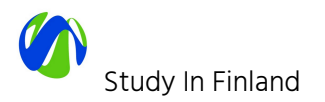

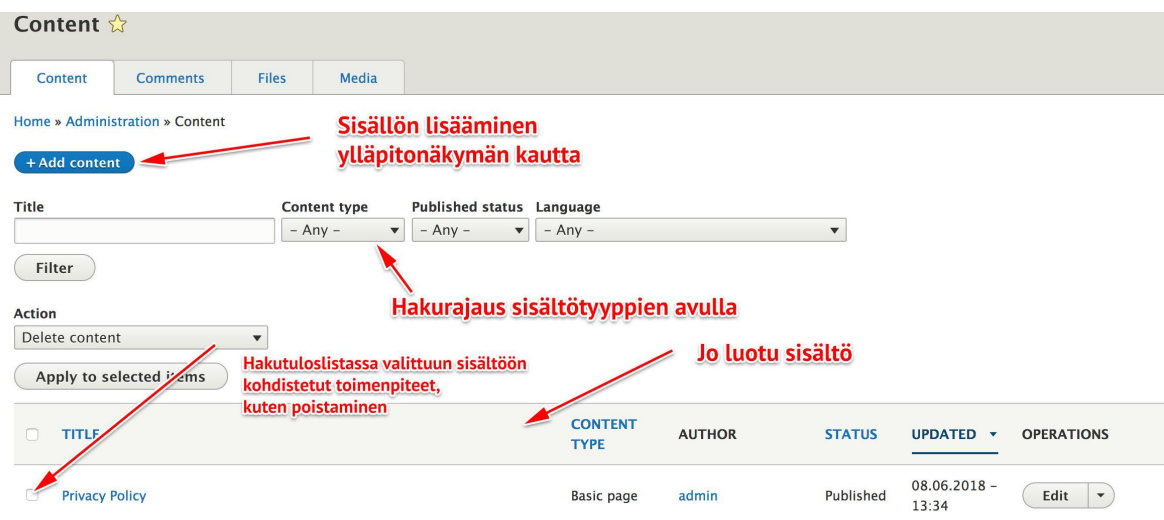

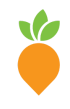

**Wunder Finland** (Helsinki) Lapinlahdenkatu 1 A-B 00180 Helsinki, Finland +358 20 7912 940

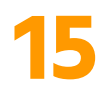

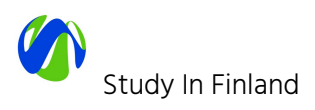

# <span id="page-15-0"></span>**6. SISÄLLÖN LUOMINEN JA MUOKKAUS SISÄLTÖTYYPEITTÄIN**

## <span id="page-15-1"></span>**6.1 Laskeutumissivu**

Laskeutumissivua (Landing page) käytetään pääasiallisesti kaikelle sisällölle mikä liitetään päänavigaatioon ja tarjoaa yleisiä kuvauksellisia tekstejä ja nostoja studyinfinland.fi sivuston sisältöön.

Laskeutumissivun määrittelyosiot ovat seuraavat:

- Hero-osuus
	- Kuva, otsikko, teksti ja linkki.
- Intro-osuus
	- Otsikko ja teksti
- Leipäteksti (ja yhteenveto hakutuloksille)
- Nostoelementit

### <span id="page-15-2"></span>**6.2 Perussivu**

Perussivua (Basic page ) käytetään pääasiallisesti kaikelle sivuston staattiselle sisällölle esim. Terms of Use, Privacy Policy jne.

### <span id="page-15-3"></span>**6.3 Uutinen**

Uutinen (News) on yksi ajankohtaissisällön sisältötyypeistä. Uutisen lisääminen tapahtuu samaa reittiä kuin sivun luonti.

## <span id="page-15-4"></span>**6.4 Tapahtuma**

Tapahtumalle on oma sisältötyyppinsä. Tapahtuman lisääminen tapahtuu, kuten uutisen tai perussivun lisääminen.

Tapahtumalle annettavia tarkentavia määrittelyitä ovat mm.

- Tapahtuman tiedot
	- Aika, paikka ja linkki
- Intro-osuus

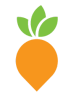

**Wunder Finland** (Helsinki) Lapinlahdenkatu 1 A-B 00180 Helsinki, Finland +358 20 7912 940

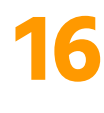

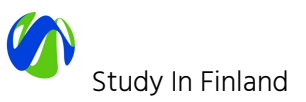

- Otsikko ja teksti
- Leipäteksti (ja yhteenveto hakutuloksille)
- Liitetiedostot

### <span id="page-16-0"></span>**6.5. Case study**

Case study on uusi sisältötyyppi, jonka avulla voidaan esitellä toteutettuja kokonaisuuksia ja toteutukseen liittyneitä jäsenorganisaatioita ja - yrityksiä.

Case studylle annettavia tarkentavia määrittelyitä ovat mm.

- Hero-osuus
	- Kuva, otsikko, teksti ja linkki.
- Quick facts osuus
	- Aloitusajankohta
	- Toteutuksen pääkohdat
- Luokittelut
	- Koulutusaste
	- Tuote-/palvelutyyppi
- Pääkuva
	- Näytetään listausnäkymissä
- Intro-osuus
	- Otsikko ja teksti
- Leipäteksti (ja yhteenveto hakutuloksille)
- Partnerit
	- Mahdollisuus liittää toteutukseen liittyneiden partnereiden logoja
- Toteutukseen liittyvät case studyt
- Toteutukseen liittyvät jäsenorganisaatiot ja -yritykset

### <span id="page-16-1"></span>**6.6. Education Institution**

Education Institution -sisältötyyppiä käytetään oppilaitosten esittelyyn.

Oppilaitokselle annettavia tarkentavia määrittelyitä ovat mm.

- Luokittelut
	- Koulutusaste (Educational level)
	- Koulutusala (Fields of Expertise)
	- Tutkinnon taso (Level of Degree)
- Logo
- Oppilaitoksen lyhyt esittelyteksti (ja yhteenveto hakutuloksille)
- Linkki oppilaitoksen kotisivulle

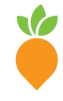

**Wunder Finland** (Helsinki) Lapinlahdenkatu 1 A-B 00180 Helsinki, Finland +358 20 7912 940

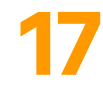

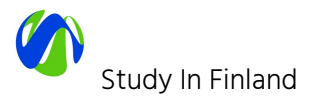

## <span id="page-17-0"></span>**8. NOSTOELEMENTIT**

Nostoelementeillä tarkoitetaan julkaisujärjestelmään luotuja työkaluja, joilla sisällöntuottajat voivat nostaa eli tuoda esiin muualla sivustolla olevia sisältöjä listauksina, ryhmittelyinä tai visuaalisina nostoina.

Nostoelementit on toteutettu paragrafeina. Sisältötyyppien lopussa sisällöntuottajalle tarjotaan mahdollisuus liittää haluamiaan nostoelementtejä sivun loppuosaan.

### <span id="page-17-1"></span>**Nostoelementtivalikoima**

Tällä hetkellä tuettuja nostoelementtejä ovat:

- Lista liitetiedostoista (Attachment list)
- Liitä sivuston sisäinen näkymä/lohko (Block embed)
- Liftup
- Lista sisällöstä
- Lista pääkohdista ("Top x reasons")
- "Mosaiikkinäkymä", iso taustakuva ja viittaus sisältöön (case study, news, event, member)
- "Mosaiikkinäkymä", kuva ja viittaus parit

### <span id="page-17-2"></span>**Nostoelementin lisääminen sivuun**

Nostoelementtien lisääminen tapahtuu valitsemalla nostoelementtien listauksesta haluttu nostoelementti ja täydentämällä valitun nostoelementin tiedot.

Täydennettävät tiedot ovat nostoelementtikohtaisia ja riippuvat siten valitusta nostoelementistä.

Lisättyjä nostoelementtejä voi muokata valitsemalla valitun nostoelementin kohdalta "Edit".

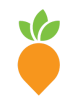

**Wunder Finland** (Helsinki) Lapinlahdenkatu 1 A-B 00180 Helsinki, Finland +358 20 7912 940

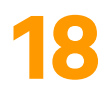

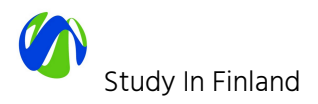

# <span id="page-18-0"></span>**9. ADMIN-KÄYTTÄJÄN TYÖKALUT**

Tässä ohjeen osiossa kuvataan ne toiminnot, joiden käyttö edellyttää Site admin -käyttöoikeuksia.

## <span id="page-18-1"></span>**Käyttöoikeuksien hallinta**

Sivustolla on käytössä neliportainen rooleittain jaettu käyttöoikeuksien hallinta:

- Editor
- Site admin
- Administrator

Käyttäjälle myönnetään joku näistä näistä neljästä roolista ja hän saa ryhmälle määritellyt käyttöoikeudet julkaisujärjestelmään. Suurin osa sisällöntuottajista saa roolin "Editor"..

Ja käyttäjien hallinta Drupalissa löytyy kohdasta "Käyttäjät": [studyinfinland.fi/admin/people](https://www.studyinfinland.fi/fi/admin/people)

## <span id="page-18-2"></span>**Navigaatiorakenne**

Sivuston navigaatiot menu-linkkeineen on löytyvät kohdasta "Structure -> Menus": [studyinfinland.fi/admin/structure/menu](https://www.studyinfinland.fi/admin/structure/menu)

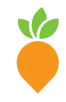

**Wunder Finland** (Helsinki) Lapinlahdenkatu 1 A-B 00180 Helsinki, Finland +358 20 7912 940

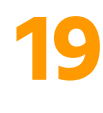

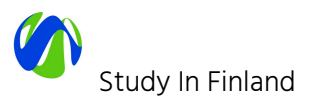

#### Menus \*

Home » Administration » Structure » Menus

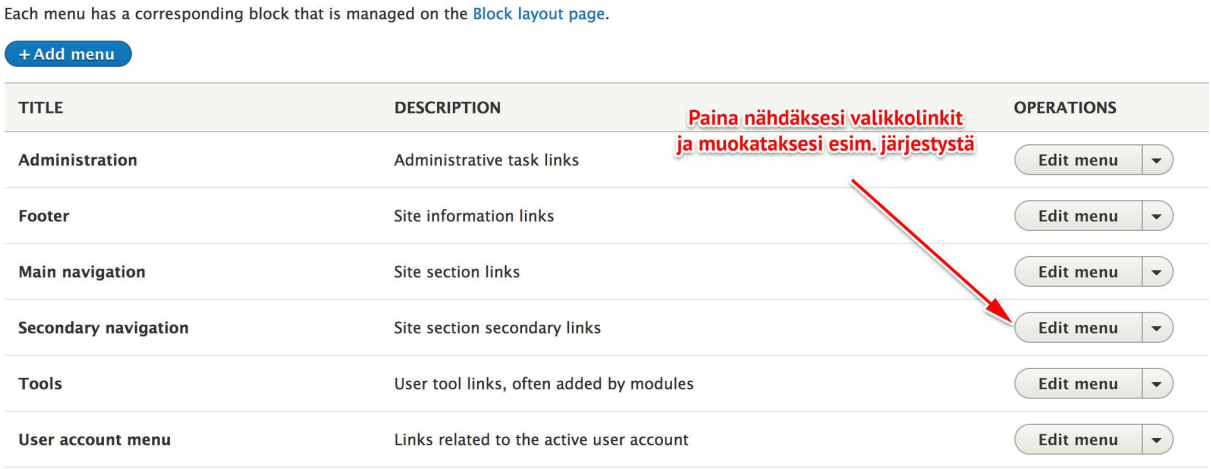

studyinfinland.fi navigointiin tarkoitetut valikot järjestelmässä ovat:

- **● Main navigation**
	- Sivuston header-alueella näytettävä päävalikko.
- **● Footer**
	- Alatunnisteen yleiset linkit.

Sivut liitetään pääsääntöisesti valikkoon sivujen luonti/muokkaustilassa (kts. Kohta 5. SISÄLLÖN LUOMINEN -> Sivun liittäminen [navigaatioon](#page-12-0))

Site admin käyttöoikeuksilla voidaan hallita navigaatiorakennetta ja valikkolinkkien järjestystä tarttumalla valikkolinkin vasemman laidan "kahvaan" ja rahaamalla valikkolinkki haluttuun kohtaan. Lopuksi tulee muutokset tallentaa.

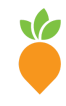

**Wunder Finland** (Helsinki) Lapinlahdenkatu 1 A-B 00180 Helsinki, Finland +358 20 7912 940

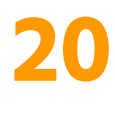

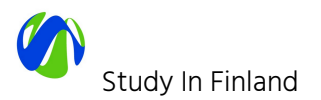

#### Edit menu *Main navigation*  $\hat{\mathbb{X}}$

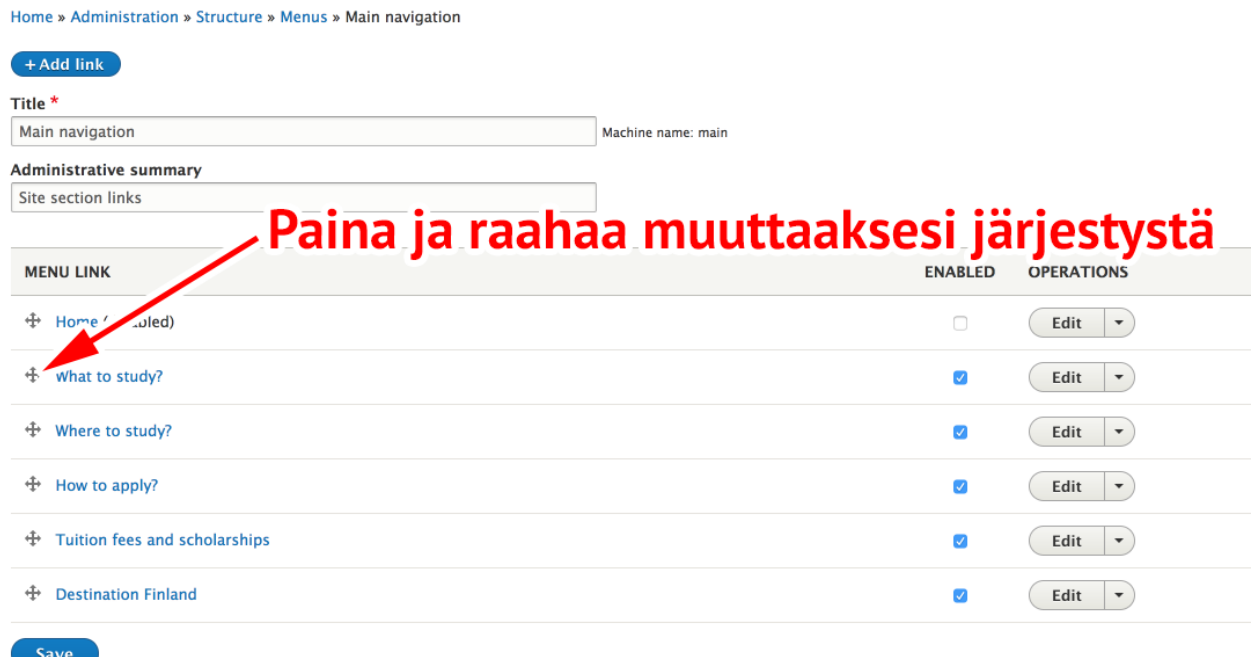

Huomaa mikäli tässä osiossa vaihdetaan valikkolinkkien isäntää menu puussa kyseisen sivun URL alias ei muokkaannu automaattisesti.

## <span id="page-20-0"></span>**Taksonomian (luokittelun) hallinta**

Drupalin luokittelut löytyvät kohdasta "Structure -> Taxonomy": [studyinfinland.fi/admin/structure/taxonomy](https://www.studyinfinland.fi/fi/admin/structure/taxonomy)

Tällä hetkellä Study In Finland -sivustolla käytössä seuraavat luokittelut:

- Koulutusaste (Educational level)
	- Luokittelutermit ovat "rikastettuja" eli kullakin luokittelutermille on määritettävissä mm kuva, yhteenveto (otsikko ja teksti) ja halutaanko yhteenvetolistauksissa näyttää liittyvät case studyt ja oppilaitokset.
- Koulutusala (Fields of Expertise)
	- Käytetään lähinnä suodattimena erilaisissa listanäkymissä.

<span id="page-20-1"></span>Luokittelut määritettävissä Case Study ja Education Institution sisältötyypeille.

### **URL- eli osoitealiakset**

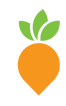

**Wunder Finland** (Helsinki) Lapinlahdenkatu 1 A-B 00180 Helsinki, Finland +358 20 7912 940

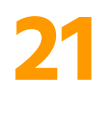

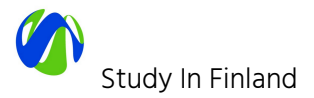

Osoitealiasten hallinta löytyy kohdasta "Asetukset -> Haku ja metadata -> Osoitealiakset": [studyinfinland.fi/admin/config/search/path](https://www.studyinfinland.fi/fi/admin/config/search/path)

Drupal generoi automaattisesti osoitealiakset määritettyjen sääntöjen mukaan jotta kaikella sisällöllä olisi selkeä verkko-osoite. Esimerkiksi Drupalin lyhytosoite [/node/11](https://www.educationfinland.fi/node/11) on saanut URL aliaksen [/case-studies.](https://www.educationfinland.fi/case-studies) Sivun osoitealiasta voidaan muuttaa mutta sivun node/123 muotoinen osoite on aina pysyvä (kunnes sivu poistetaan).

Teknisesti selko-osoite on kanoninen URL (samalla sisällöllä useampi kuin yksi osoite, kts. <https://support.google.com/webmasters/answer/139066?hl=en> ). Lyhytosoite ei muutu koskaan, paitsi jos sisältö poistetaan jolloin sekin poistuu - selko-osoitteen voi siis vaihtaa milloin parhaaksi katsoo.

## <span id="page-21-0"></span>**Uudelleenohjaukset (redirects)**

Lista uudelleenohjauksista löytyy täältä: [www.studyinfinland.fi/admin/config/search/redirect](https://www.studyinfinland.fi/admin/config/search/redirect)

Näitä tarvitaan yleensä vain poikkeustapauksissa, esimerkiksi jos halutaan jonkin case studyn lyhytosoite ohjata sisällön varsinaiseen osoitteeseen.

Uuden saa lisättyä Add redirect -linkistä:

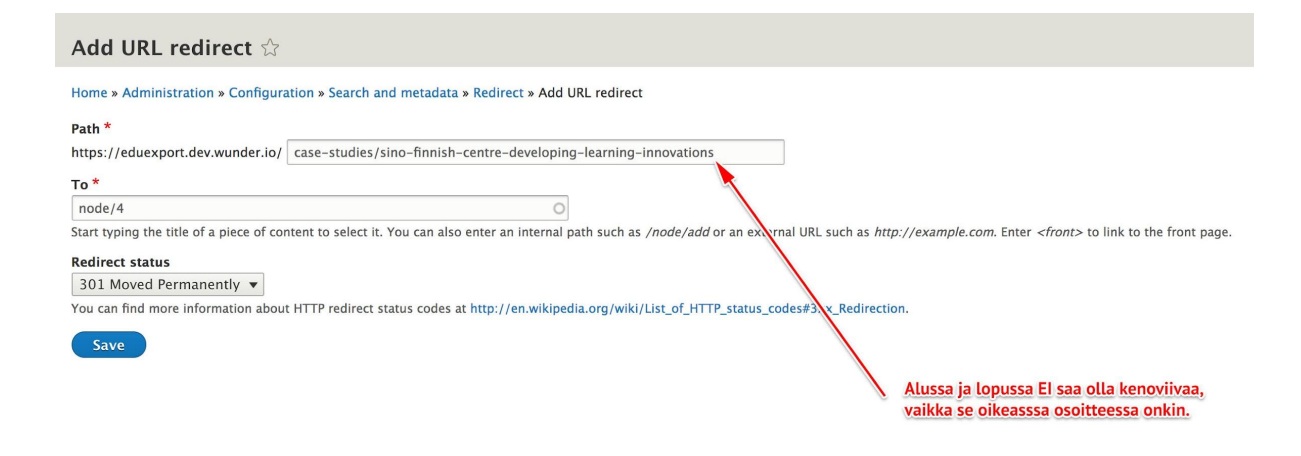

### <span id="page-21-1"></span>**Materiaalipankki**

Materiaalipankki löytyy kohdasta "Content" ja valitsemalla "Media" välilehden. Materiaalipankista löytyy kaikki kuvat ja liitetiedostot, jotka lisätty sivulle kohdassa [Lisää](#page-7-1) uusi [media](#page-7-1) mainitulla tavalla.

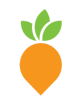

**Wunder Finland** (Helsinki) Lapinlahdenkatu 1 A-B 00180 Helsinki, Finland +358 20 7912 940

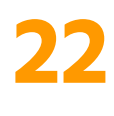

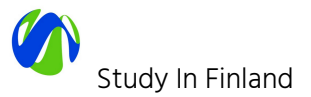

Materiaalipankin kautta on mahdollista muokata kuvien ja tiedostojen metatietoja, muuttaa tai muokata kuvaa tai tarvittaessa poistaa kuva tai tiedosto materiaalipankista.

Materiaalipankin kautta on myös mahdollista lisätä uusia kuvia tai tiedostoja materiaalipankkiin.

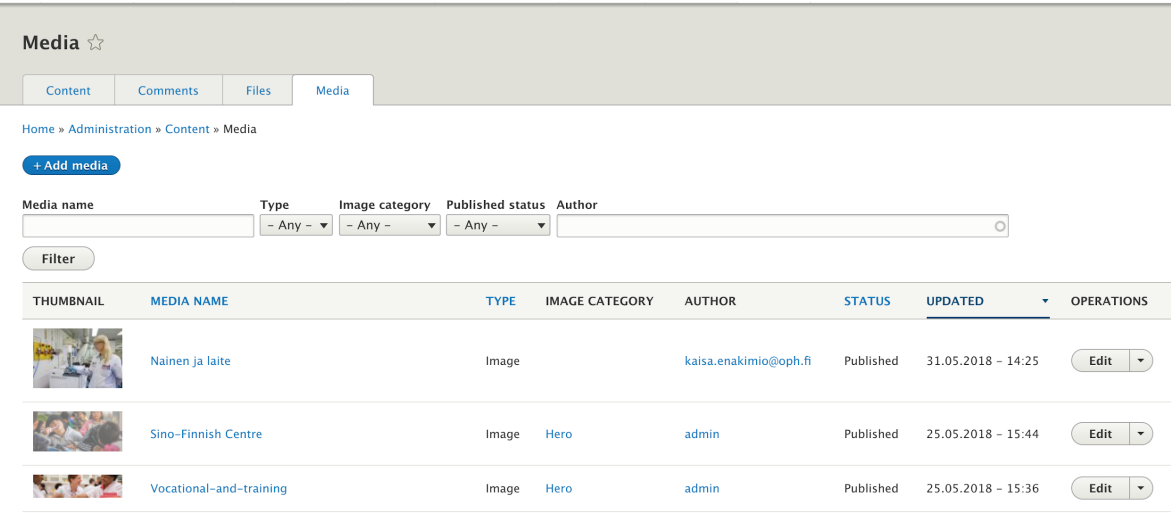

### <span id="page-22-0"></span>**Lomakkeet**

Lomakkeiden rakentaminen on toteutettu Drupalin Webform-moduulilla. Lista lomakkeista löytyy kohdasta "Rakenne -> Verkkolomakkeet": [studyinfinland.fi/admin/structure/webform](https://www.studyinfinland.fi/admin/structure/webform)

Webform-moduuli on monipuolinen työkalu, jota ei tässä ohjeisteta enempää. Lisäksi tässä vaiheessa sivuston kehitystä uusien lomakkeiden luomista varten tulee ottaa yhteyttä järjestelmätoimittajaan. Tarkemmat ohjeet lomakkeiden luomisesta voidaan lisätä tarvittaessa myöhemmin. Tämä vaatii lisäksi järjestelmäpäivityksen lomakekonfiguraatioiden poistamiseksi versiohallinnasta.

### <span id="page-22-1"></span>**Yhteydenottolomakkeilta lähetetyn datan hallinta Drupalissa**

Sivuston vierailijoiden lähettämät lomaketiedot tallennetaan Drupaliin ja Site Admin roolin omaava käyttäjä voi tarkastella näitä lähetettyjä tietoja. "Admin -> Structure -> Webform -> Submissions".

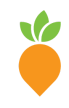

**Wunder Finland** (Helsinki) Lapinlahdenkatu 1 A-B 00180 Helsinki, Finland +358 20 7912 940

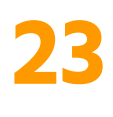

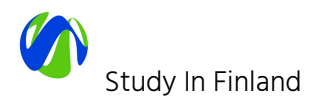

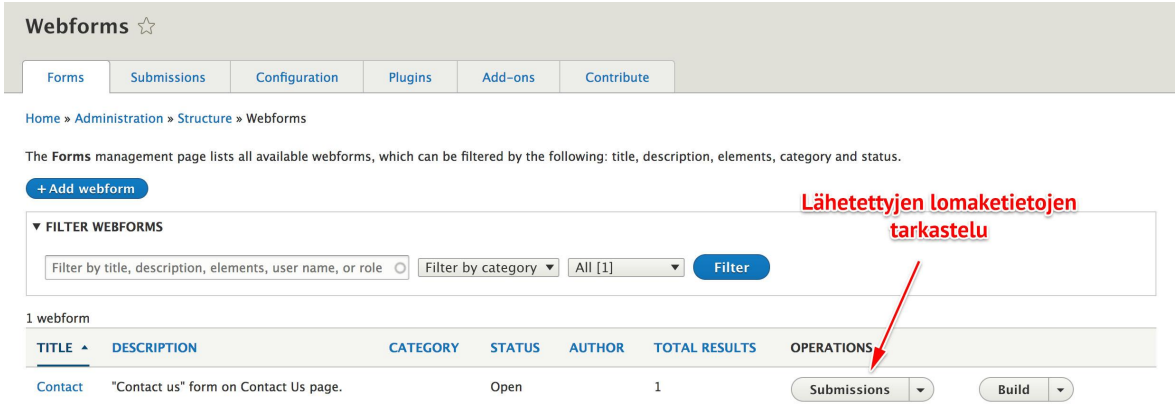

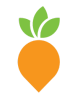

**Wunder Finland** (Helsinki) Lapinlahdenkatu 1 A-B 00180 Helsinki, Finland +358 20 7912 940

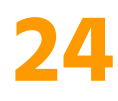